**Diskplayer**

**Инструкция пользователя**

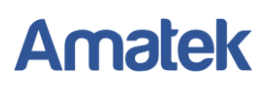

## **1. Установка программы.**

- a. Запустите файл установщика.
- b. Выберите язык:

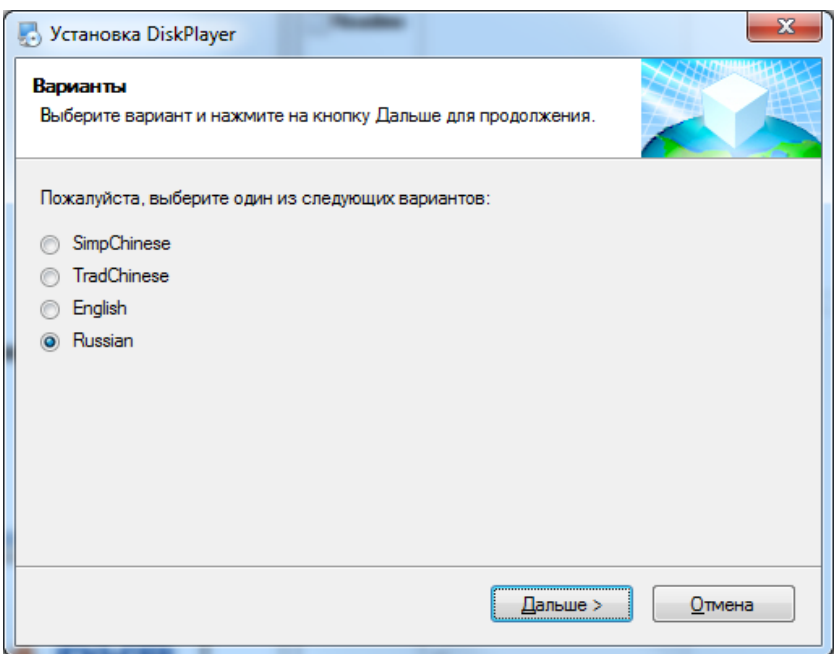

c. Нажмите «Дальше»:

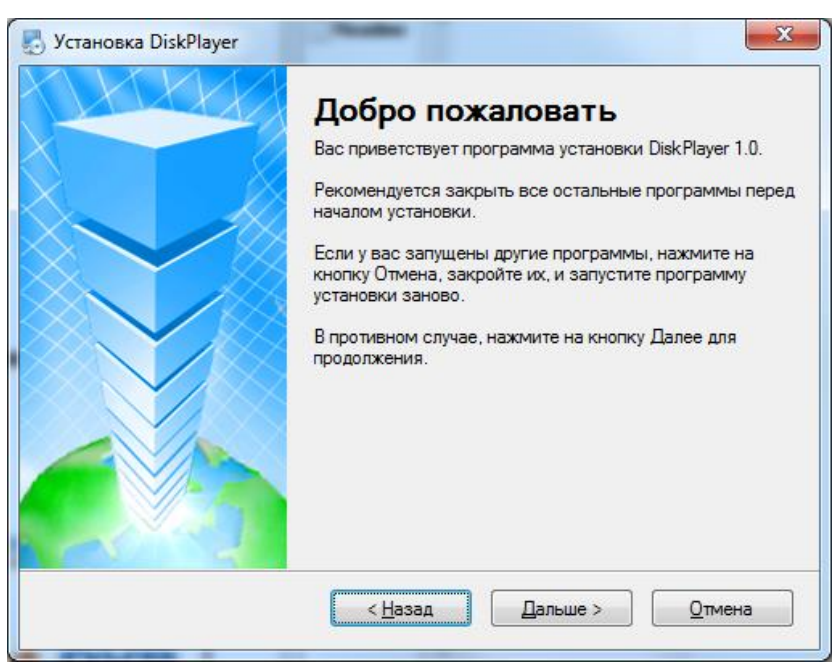

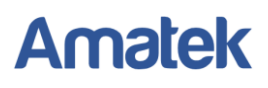

d. Введите личные данные и нажмите «Дальше»:

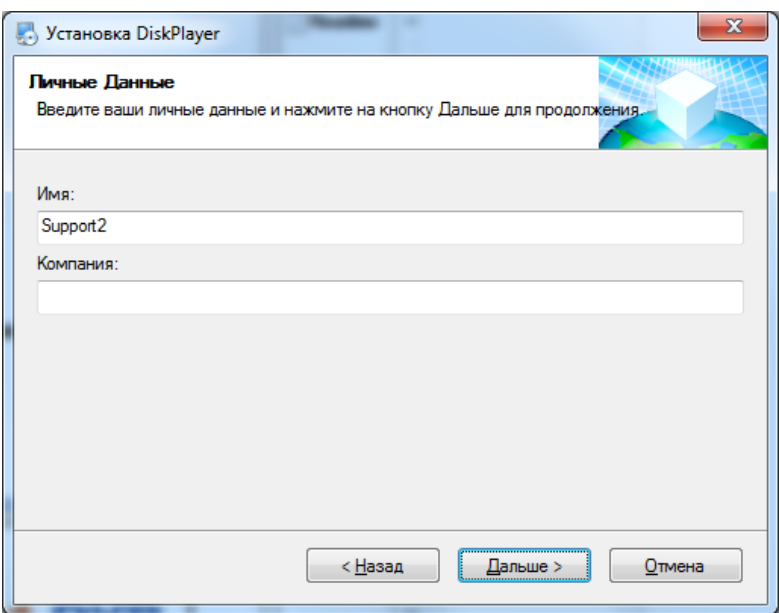

е. Подтвердите путь установки или выберите другое место:

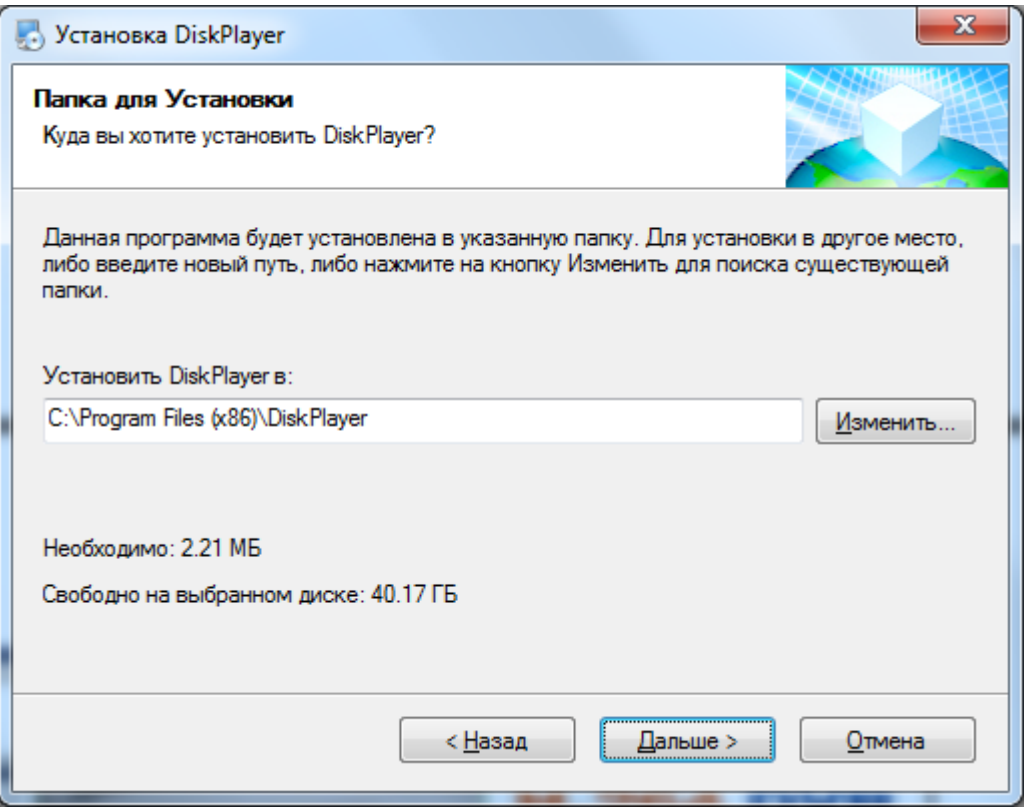

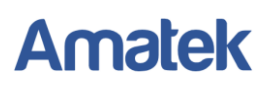

f. Нажмите «Дальше» в последующих окнах и «Выход» после завершения установки:

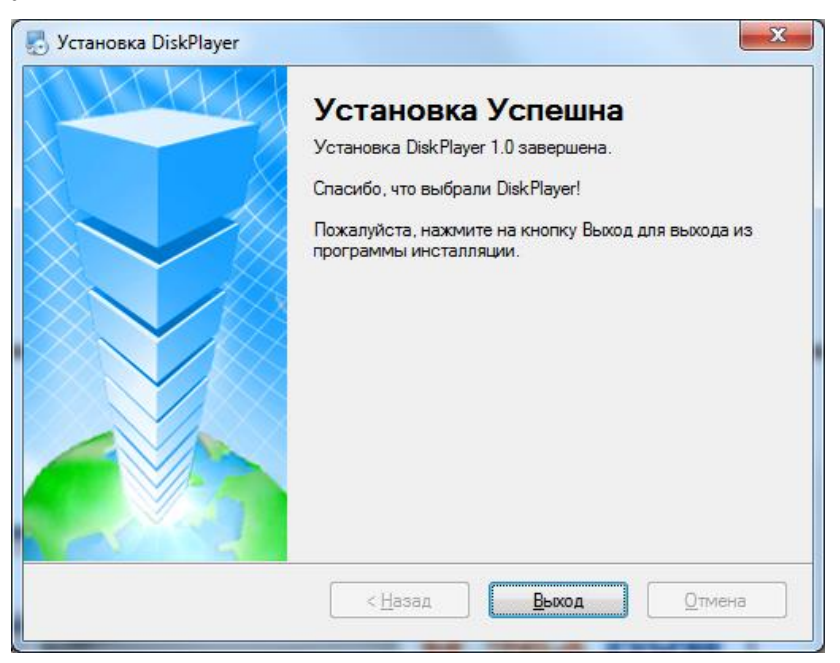

**2. Запуск программы.**

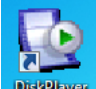

На рабочем столе появится иконка **вызнали**. Запустите программу нажатием на нее. Введите данные учетной записи. Для аккаунта «admin» пароль по умолчанию - «admin».

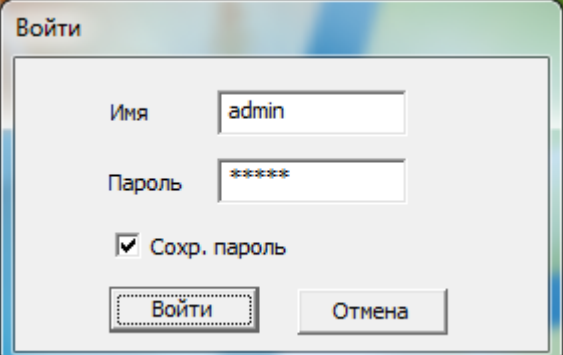

Если вы хотите изменить пароль, войдите в настройки и выберите пункт «Изменить пароль:

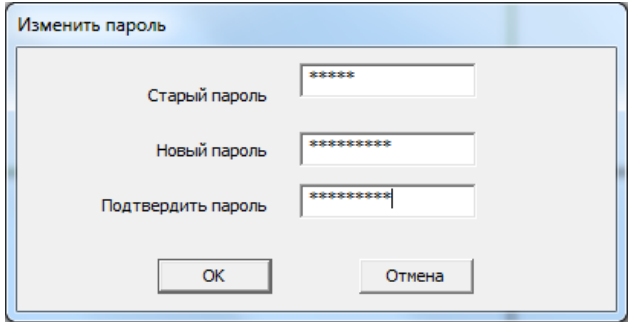

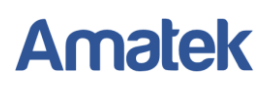

Подключите жесткий диск HDD или SD карту с видео к компьютеру. Убедитесь, что компьютер определил устройство.

## **3. Основное окно программы**

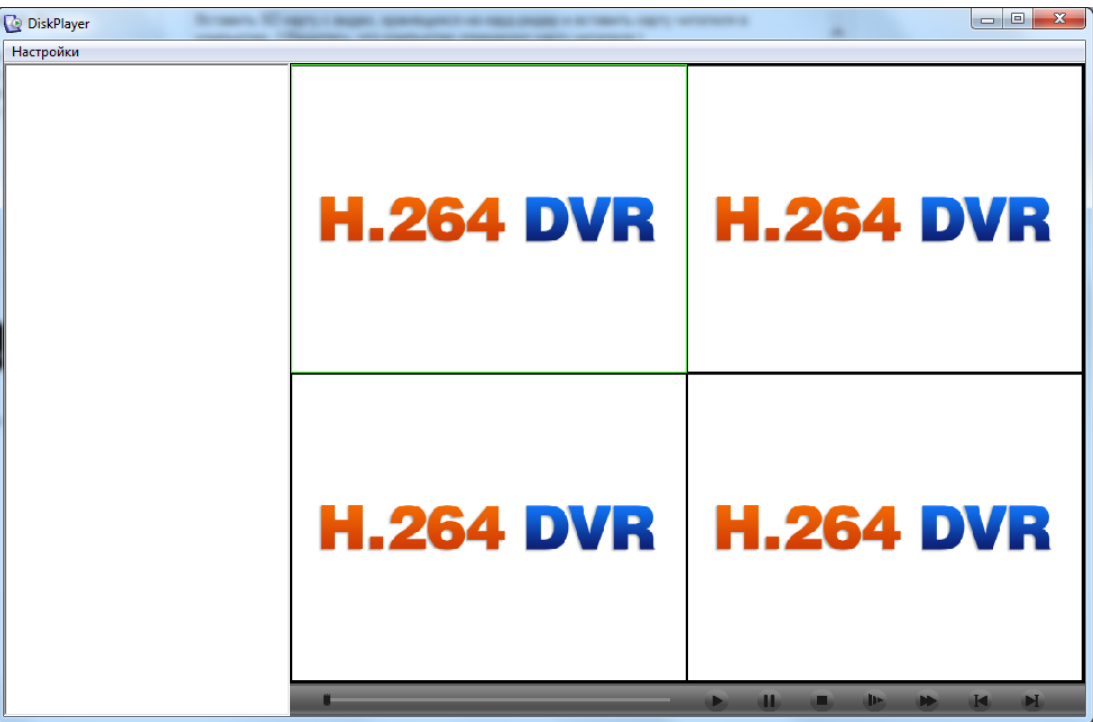

- a. Кликните мышью на любом окне канала. Зеленая рамка определяет активный канал.
- b. Откройте папку с файлами в левой части приложения и запустите необходимый видеофайл для просмотра.
- c. Видео запустится в выделенном окне.

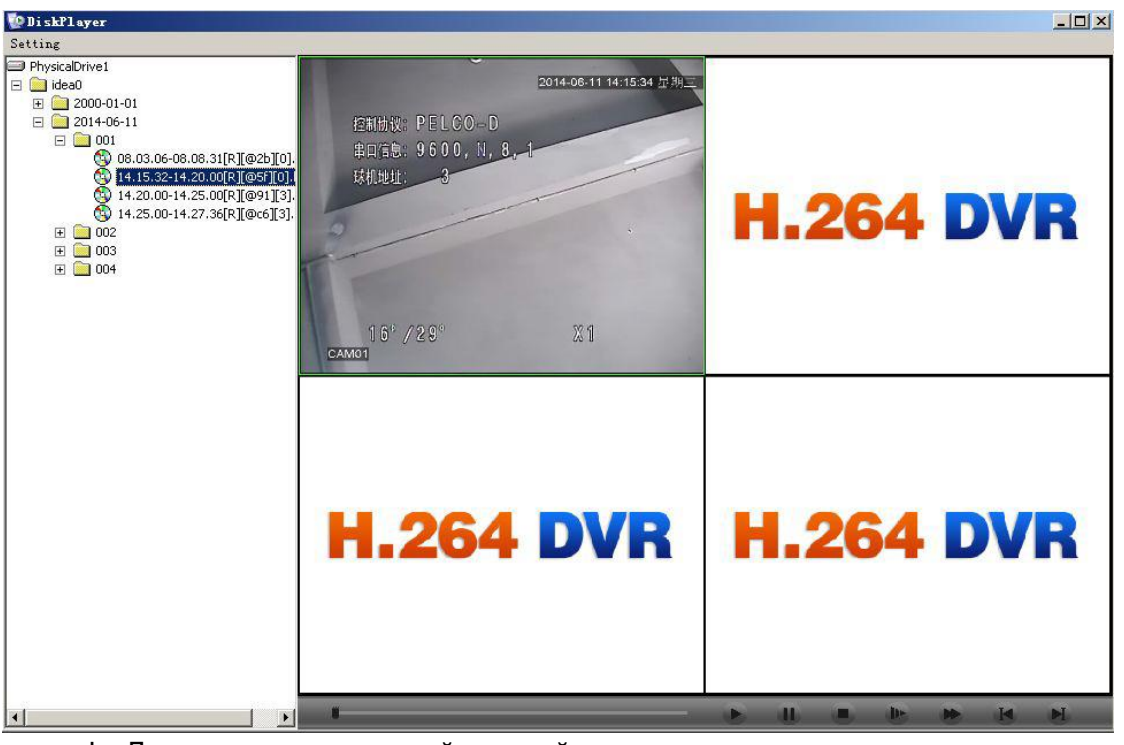

d. Дважды кликните левой кнопкой мыши по активному окну для просмотра в полноэкранном режиме.